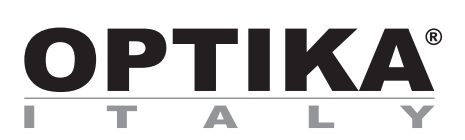

# **Easy HDMI camera**

# **INSTRUCTION MANUAL**

**Model** OPTIKAM HDMI EASY

Version: 1<br>Issued: 0 09, 06, 2015

 $C<sub>f</sub>$ 

# **Table of Contents**

**Package Contents. Installation of camera drivers and software. Some notes. How to test your Camera. Select the right driver. Getting started with Optika Vision Lite, a very easy measuring and documentation software. HDMI user guide. Equipment disposal.**

# **Package Contents**

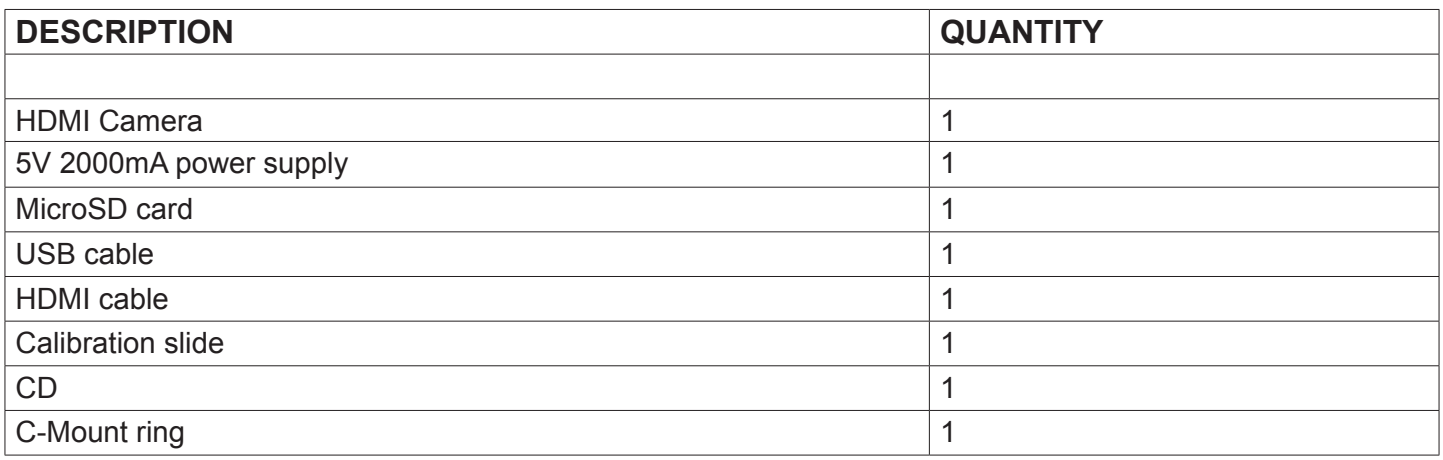

# **Installation of camera drivers and software**

- **1.** Operating system requirements: all the Windows O.S.
- **2.** Please insert your CD and run: \optika vision lite\ setup.exe
- **3.** Now the Optika Vision Lite icon appears on your desktop.
- **4.** You don't need to install any driver.
- **5.** Plug the Camera in your PC: the camera will be identified automatically.

# **How to test your Camera**

In order to check if your Camera works correctly, it's not necessary to put it into the microscope: it's enough to connect it into the USB port, run Vision Lite using the icon on your desktop, select the right driver and check whether the shown image is not totally black.

# **Select the right driver**

Please select: USB VIDEO DEVICE.

With Optika Vision Lite you have to tell the Software which is the Driver by selecting the microscope-shaped icon. With Optika IsView the live image coming from your camera will automatically appear.

# **Getting started with Optika Vision Lite, a very easy measuring and documentation software.**

Run Optika Vision Lite by clicking on its icon on your desktop.

Select the right Driver for capturing the image. Note that after choosing the driver and before capturing the image you can set the brightness, saturation, gamma ecc.. Then you can capture the image.

The image is now ready for being manipulated using Optika Vision Lite.

# **Camera interface**

This HDMI Easy camera has this interface on the back :

- 1. USB port
- 2. Micro-SD port
- 3. HDMI port
- 4. Power Indicator : Red Led
- 5. Recording Indicator : Green Led
- 6. Power Adapter port
- 7. Keyboard

The keyboard has six buttons as below :

- 1. Power ON/OFF, Freeze/Unfreeze
- 2. UP, Zoom In
- 3. OK, Snapshot , Record
- 4. Menu
- 5. DOWN, Zoom Out
- 6. Model, AE

## **Operations**

#### **1.1 Power on your device**

- 1. Plug the power adapter in.
- 2. Press the ON/OFF button, the Red power indicator lights on.

#### **1.2 Live image preview**

Connect the camera to a TV monitor with HDMI input, The TV Monitor will show the live preview image 1280 x 720 resolution.

The camera starts by default in the snapshot mode.

### **Common operations**

#### **1.1 Snapshot**

In preview mode Press the "OK" button, a 5 M Pixel picture will be saved in the Micro-SD Card.

#### **1.2 Recording**

Press the "MODEL" button for video recording , a recorder ICON appears. Now you can press the "OK" button for saving your video and press it again to stop the recording. When you are recording a flickering red circle appears too.

#### **1.3 Playback**

Press the "MODE" button to playback mode, either a triangle for the images or a film ICON appears. Press the "UP" or "DOWN" buttons to navigate among them and press "OK" to play. Press the "MODE" button again for returning to the preview mode.

#### **1.4 Digital Zoom**

Press the "UP" or "DOWN" buttons in the preview image , the magnification number appears on the screen. Press and hold one of the two buttons for a quick activation of the zoom.

#### **1.5 Freeze/Unfreeze**

In preview mode press the button "ON/OFF" for freezing the preview image.

#### **1.6 Auto/Manual Exposure**

In preview mode press and hold the "MODEL" button to switch the exposure from Auto to Lock mode.

#### **1.7 Exposure**

Press the "Menu" button and then choose "Exposure", now press "UP" or "DOWN" buttons to change the EV offset for increasing or decreasing the exposure.

#### **1.8 Image Color**

Press the "Menu" button and choose "Color ", now press "UP" "DOWN" buttons to change the image effect from Color to Gray or Sepia.

#### **1.9 Line set**

your HDMI Easy camera provides eight lines , all of them can be shown horizontally or vertically and the position of them can be changed, into details you can set as follows:

#### **1.9.1 Line set into details**

Press the "Menu" button and choose "Line Set" , then choose "Line", now you can press "MODE" or "OK" button to the number of line you want to show.

- You can choose the line direction by changing the "Line DIR" parameter.
- You can change the position of the line by changing the "Line Position" parameter.
- You can change the color of the line by changing the "Line Color" parameter.
- You can change the size of the line by changing the "Line Weight" parameter.

#### **1.10 Crosshair**

Press the "Menu" button and choose "Line Set", now select "Cross Hair " and press "MODE" or "OK" button for activating the cross.

#### **1.11 Language**

In preview mode select the "Menu" button and choose "Language", the languages interfaces appears with ten available languages.

#### **1.12 Light Frequency**

In preview mode press the "Menu" button and choose "Frequency", now you can select the right current frequency in your country, this reduces the image flicker behaviour if appears.

#### **1.13 Format Micro-SD Memory Card**

If the Micro-SD card is not working properly or it needs to be formatted please press the "Menu" button and choose "Format", the choose "OK", now the Micro-SD card will be formatted.

PAY ATTENTION : All the datas on your Card will be erased.

#### **1.14 Default Setting**

Press the "Menu" button and choose "Default Setting ", now choose "OK" to get the default parameters.

#### **How to use your HDMI with the PC**

If you connect the camera to a computer with the USB Cable the TV preview will be disconnected, the USB connection has the priority. Please also note :

- 1. The USB camera needs the power adapter plugged in and the camera itself turned up
- 2. If there is a plugged in Micro-SD card the USB cable will be used to control the Micro-SD, so for using the USB camera in live view on the PC please remove the Micro-SD card before.

#### **Power off your HDMI camera**

Press and hold the "ON/OFF" button for more than 5 seconds, then the camera saves all the parameters and turns off.

# **Equipment disposal**

Art.13 Dlsg 25 july 2005 N°151. "According to directives 2002/95/EC, 2002/96/EC and 2003/108/EC relating to the reduction in the use of hazardous substances in electrical and electronic equipment and waste disposal."

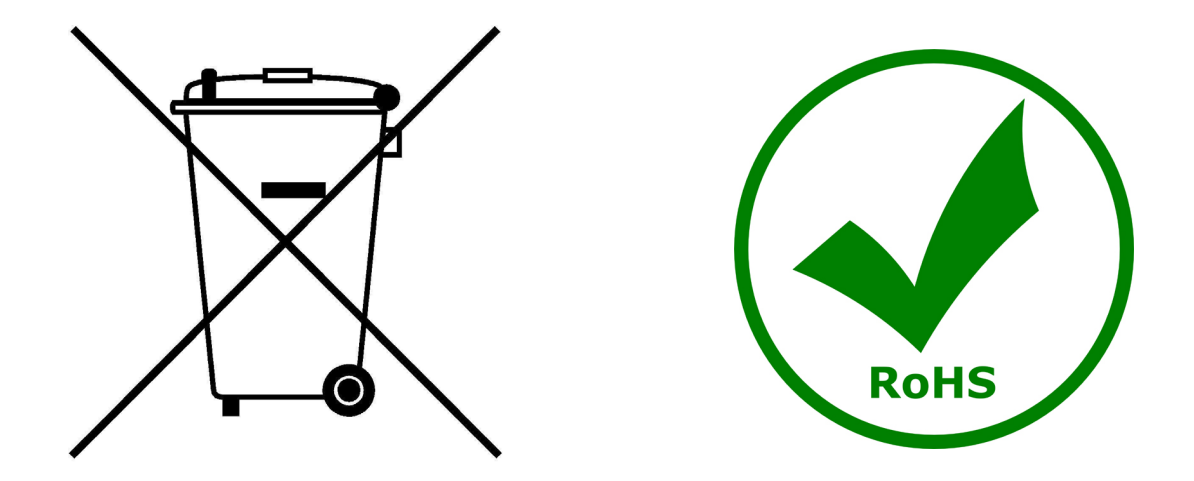

The basket symbol on equipment or on its box indicates that the product at the end of its useful life should be collected separately from other waste.

The separate collection of this equipment at the end of its lifetime is organized and managed by the producer. The user will have to contact the manufacturer and follow the rules that he adopted for end-of-life equipment collection.

The collection of the equipment for recycling, treatment and environmentally compatible disposal, helps to prevent possible adverse effects on the environment and health and promotes reuse and/or recycling of materials of the equipment.

Improper disposal of the product involves the application of administrative penalties as provided by the laws in force.

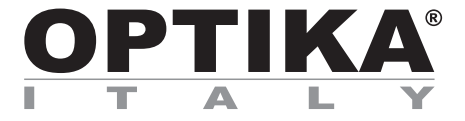

# **Telecamera HDMI easy**

# **MANUALE D'ISTRUZIONI**

**Modello** OPTIKAM HDMI EASY

Versione: 1 Emesso il: 09, 06, 2015

 $C \in$ 

# **Indice**

**Contenuto della confezione.**

**Installazione dei drivers e del software.**

**Alcune note.**

**Come verificare la telecamera.**

**Selezionare il driver corretto.**

**Optika vision lite, un programma completo per eseguire misurazioni e per documentare le vostre immagini.** 

**Guida HDMI.**

**Smaltimento.**

# **Contenuto della confezione**

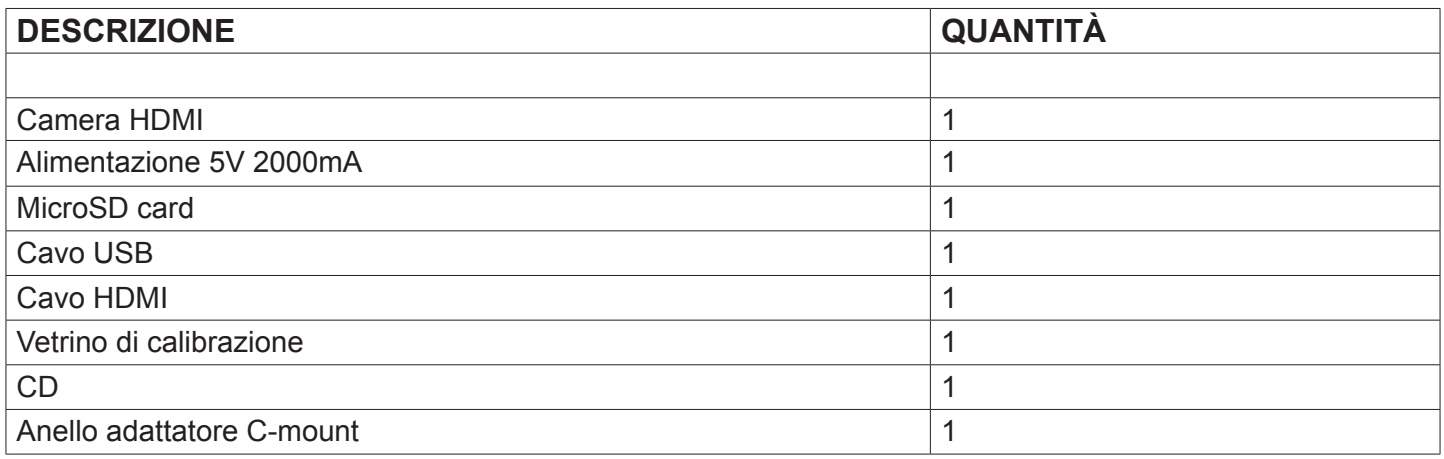

# **Installazione dei drivers e del software**

- **1.** Requisiti del sistema operativo: compatibile con tutti i sistemi operativi Windows.
- **2.** Inserire il CD e avviare il programma: \ optika vision lite \ setup.exe
- **3.** Ora l'icona Optika Vision Lite apparirà sul vostro desktop.
- **4.** Non è necessario installare alcun driver.
- **5.** A questo punto inserire la telecamera: la fotocamera verrà identificata automaticamente.

# **Come verificare la telecamera**

Per verificare il funzionamento non è necessario inserire fisicamente la telecamera nel microscopio, basta collegarla alla porta USB ed eseguire Vision Lite usando l'icona sul vostro Desktop, selezionare quindi il Driver corretto e controllare di non avere un'immagine completamente nera.

# **Selezionare il driver corretto**

Seleziona: USB VIDEO DEVICE.

Con Optika Vision Lite dovete indicare al software il driver da utilizzare selezionando l'icona a forma di microscopio.

Con Optika IsView l'immagine live proveniente dalla telecamera apparirà automaticamente.

# **Optika vision lite, un programma completo per eseguire misurazioni e per documentare le vostre immagini**

Lanciate Optika Vision Lite selezionando l'apposita icona sul desktop.

Selezionate il Driver corretto e catturate l'immagine. Notate che prima di catturare l'immagine potete regolare alcuni importanti fattori quali: sensibilità del CCD, saturazione, contrasto, gamma, ecc.. Quindi catturate l'immagine. L'immagine è ora pronta per essere elaborata con Optika Vision Lite.

# **Interfaccia della Telecamera**

Questa HDMI Easy camera ha il seguente interfaccia sul lato posteriore:

- 1. Porta USB
- 2. Porta Micro-SD
- 3. Porta HDMI
- 4. Indicatore di Alimentazione: Led Rosso
- 5. Segnale di Registrazione: Led Verde
- 6. Porta dell'Alimentatore
- 7. Tastiera

La tastiera ha sei bottoni come indicato di sotto:

- 1. Power ON/OFF, Freeze/Unfreeze
- 2. UP, Zoom In
- 3. OK, Snapshot , Record
- 4. Menu
- 5. DOWN, Zoom Out
- 6. Model, AE

### **Operazioni**

#### **1.1 Accensione del dispositivo**

- 1. Inserire l'adattatore di alimentazione.
- 2. Premere il tasto ON/OFF, l'indicatore rosso di accensione si accende.

#### **1.2 Anteprima delle immagini dal vivo**

Connettere la telecamera a un monitor TV con entrata HDMI, il Monitor TV trasmetterà l'anteprima delle immagini dal vivo con una risoluzione 1280 x 720 .

La telecamera si accende automaticamente in modalità anteprima.

# **Operazioni Comuni**

#### **1.1 Fotografia Istantanea**

In modalità anteprima Premere il tasto "OK", una foto di 5 M Pixel verrà salvata nella scheda Micro-SD.

#### **1.2 Registrazione**

Premere il tasto "MODEL" per video registrare, apparirà una ICONA di registrazione. Ora potete premere il tasto "OK" per salvare i vostri video e premerlo di nuovo per fermare la registrazione. Durante la registrazione appare inoltre un cerchio rosso lampeggiante.

#### **1.3 Riproduzione**

Premete il tasto "MODE" nella modalità riproduzione, apparirà un triangolo per le immagini, o un'icona del video. Premere i tasti "UP" o "DOWN" per muoversi tra le immagini o video e premere "OK" per riprodurli. Premere ancora il tasto "MODE" per tornare alla modalità anteprima.

#### **1.4 Zoom Digitale**

Premere i tasti "UP" o "DOWN" nell'immagine in anteprima , il numero di ingrandimento apparirà sullo schermo. Premere e mantenere premuto uno dei due tasti per un'attivazione rapida dello zoom.

#### **1.5 Bloccare/Sbloccare**

Nella modalità anteprima, premere il tasto "ON/OFF" per bloccare l'immagine di anteprima.

#### **1.6 Auto/Esposizione Manuale**

In modalità anteprima, premere e mantenere premuto il tasto "MODEL" per cambiare l'esposizione da Auto a modalità Lock.

#### **1.7 Esposizione**

Premere il tasto "Menu" e scegliere "Exposure", poi premere i tasti "UP" o "DOWN" per aumentare o diminuire l'EV di esposizione.

#### **1.8 Immagine a Colori**

Premere il tasto "Menu" e scegliere "Color ", ora premere i tasti "UP" o "DOWN" per cambiare l'effetto dell'immagine da Colore a Grigio, a Seppia.

#### **1.9 Impostazione delle Linee**

La telecamera HDMI Easy è dotata di otto linee , che si possono vedere tutte verticalmente o orizzontalmente ed è possibile cambiare la loro posizione, nel dettaglio si può impostare come segue

#### **1.9.1 Impostazione della Linee in dettaglio**

Premere il tasto "Menu" e scegliere "Line Set" ,poi selezionare "Line", ora potete premere i tasti "MODE" o "OK" fino al numero della linea che volete venga mostrata.

- $\dot{\mathsf{E}}$  possibile scegliere la direzione della linea cambiando il parametro "Line DIR".
- $\dot{\mathsf{E}}$  possibile cambiare la posizione della linea cambiando il parametro "Line Position".
- • È possibile cambiare il colore della linea cambiando il parametro "Line Color".
- $\dot{\mathsf{E}}$  possibile cambiare la dimensione della linea cambiando il parametro "Line Weight".

#### **1.10 Reticolo**

Premere il tasto "Menu" e selezionare "Line Set", poi selezionare "Cross Hair " e premere i tasti "MODE" o "OK" per attivare la croce.

#### **1.11 Lingua**

In modalità anteprima selezionare il tasto "Menu" e scegliere "Language", l'interfaccia delle lingue apparirà con la disponibilità di dieci lingue.

#### **1.12 Frequenza della Luce**

In modalità anteprima premere il tasto "Menu" e selezionare "Frequency", ora potete selezionare la corretta frequenza rispettiva al vostro paese, ciò serve a ridurre l'eventuale sfarfallio nell'immagine se appare.

#### **1.13 Formattazione della Micro-SD Memory Card**

Se la Micro-SD card non funziona bene, o ha bisogno di essere formattata, premere il tasto "Menu"e selezionare "Format", poi selezionare "OK", in questo modo la Micro-SD card sarà formattata.

ATTENZIONE : Tutti i dati della vostra scheda verranno cancellati.

#### **1.14 Impostazione Predefinita**

Premere il tasto "Menu" e selezionare "Default Setting ", poi selezionare "OK" per impostare i parametri di default.

#### **Come usare telecamera HDMI con il PC**

Se si connette la telecamera al computer con un cavo USB, l'anteprima dell'immagine TV sarà disattivata, la connessione USB ha la priorità. Inoltre :

- 1. La telacamera USB necessita che l'adattatore sia collegato e la telecamera accesa.
- 2. Se c'è collegata una scheda Micro-SD, il cavo USB verrà usato per controllare il Micro-SD, lo stesso per l'utilizzo della telecamera USB in Live View su PC, rimuovere prima la scheda Micro-SD.

#### **Spegnimento della telecamera HDMI**

Premere e mantenere premuto il tasto "ON/OFF" per più di 5 secondi, a questo punto la telecamera salva tutti i parametri e si spegne.

# **Smaltimento**

Ai sensi dell'articolo 13 del decreto legislativo 25 luglio 2005 n°151. "Attuazione delle direttive 2002/95/CE, 2002/96/CE e 2003/108/CE, relative alla riduzione dell'uso di sostanze pericolose nelle apparecchiature elettriche ed elettroniche, nonché allo smaltimento dei rifiuti".

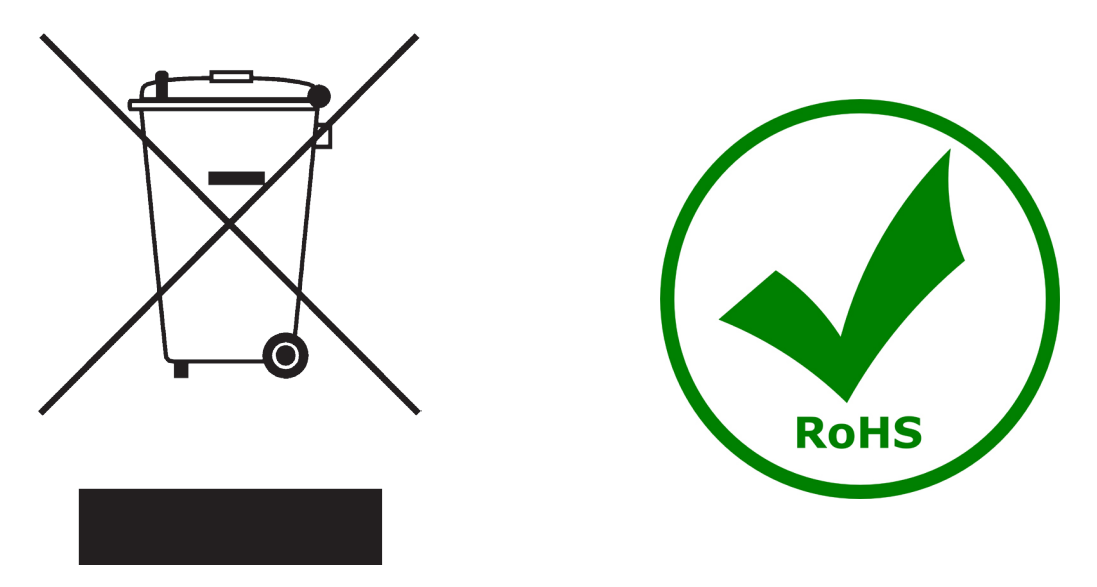

Il simbolo del cassonetto riportato sulla apparecchiatura o sulla sua confezione indica che il prodotto alla fine della propria vita utile deve essere raccolto separatamente degli altri rifiuti. La raccolta differenziata della presente apparecchiatura giunta a fine vita è organizzata e gestita dal produttore.

L'utente che vorrà disfarsi della presente apparecchiatura dovrà quindi contattare il produttore e seguire il sistema che questo ha adottato per consentire la raccolta separata dell'apparecchiatura giunta a fine vita. L'adeguata raccolta differenziata per l'avvio successivo della apparecchiatura dismessa al riciclaggio, al

trattamento e allo smaltimento ambientalmente compatibile contribuisce ad evitare possibili effetti negativi sull'ambiente e sulla salute e favorisce il reimpiego e/o riciclo dei materiali di cui è composta l'apparecchiatura. Lo smaltimento abusivo del prodotto da parte del detentore comporta l'applicazione delle sanzioni amministrative previste dalla normativa vigente.

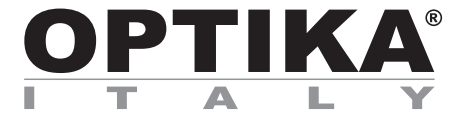

**Cámara HDMI easy**

# **MANUAL DE INSTRUCCIONES**

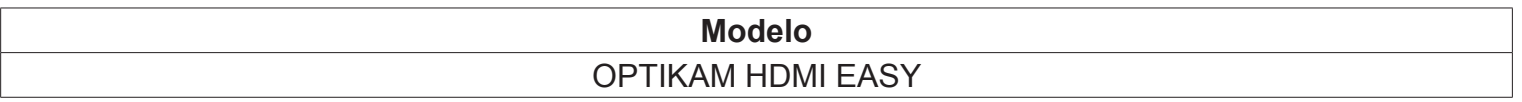

Versión: 1 Publicado: 09, 06, 2015

 $C \in$ 

# **Cuadro de contenidos**

**Contenido del embalaje. Instalación de los drivers y del software. Notas. Cómo verificar la tele cámara. Reconocimiento del tipo de driver. Optika vision lite, un programa completo para realizar mediciones y documentar imágenes. Guía de HDMI. Eliminación de residuos.**

# **Contenido del embalaje**

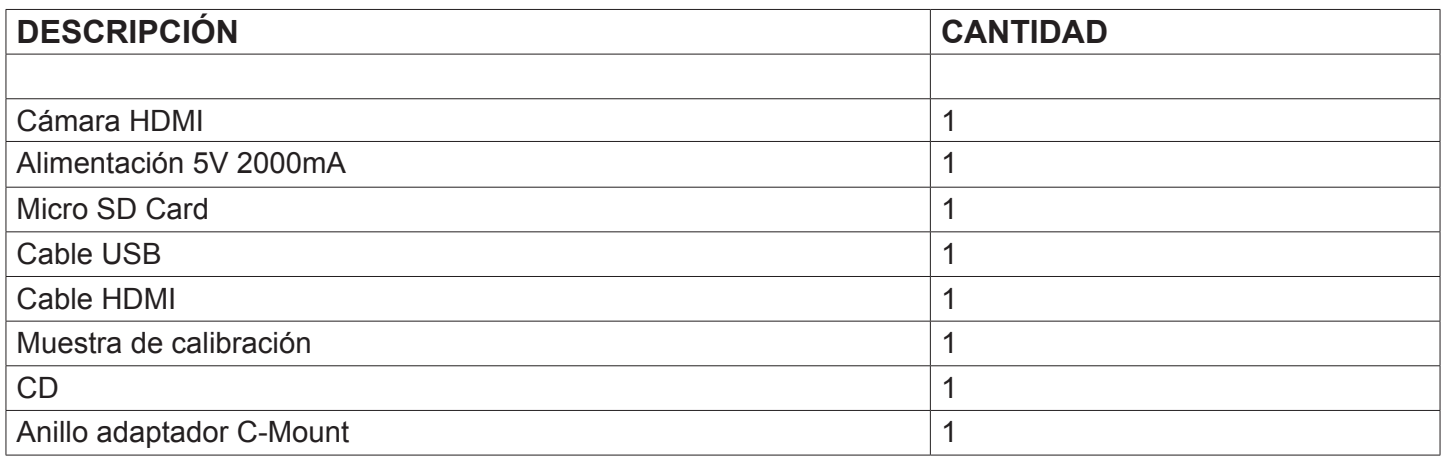

# **Instalación de los drivers y del software**

- **1.** Sistemas operativos requeridos: compatible con todos los sistemas operativos Windows.
- **2.** Introducir el CD y ejecutar: \ optika vision lite \ setup.exe
- **3.** Aparecerá en el fondo de escritorio el icono de Optika Vision Lite.
- **4.** No es necesario instalar ningún controlador.
- **5.** En este punto, inserte la cámara: la cámara se detecta automáticamente.

# **Cómo verificar la tele cámara**

Para verificar el funcionamiento de la tele cámara no es necesario introducirla en el microscopio. Será suficiente conectarla al puerto USB, ejecutar el icono Vision Lite situado en el fondo de escritorio y verificar que NO aparezca una imagen negra.

# **Reconocimiento del tipo de driver**

Seleccionar: USB VIDEO DEVICE

Para utilizar Optika Vision Lite, seleccionar en el driver el icono con un microscopio. Para Optika IsView aparecerá automáticamente la imagen en vivo de la cámara.

# **Optika vision lite, un programa completo para realizar mediciones y documentar imágenes**

Poner en marcha Optika Vision Lite, seleccionando el incono situado en el fondo de escritorio.

Seleccionar el Driver correcto y capturar la imagen. Observar que antes de capturar la imagen es posible regular algunos factores importantes como por ejemplo: sensibilidad del CCD, saturación, colores, balance del blanco, contraste, gama, etc.

Ahora será posible capturar y elaborar la imagen utilizando Optika Vision Lite.

# **Cámara-interfaz**

Esta HDMI EASY CAMERA tiene la interfaz en la parte posterior y está constituida por:

- 1. Puerto USB
- 2. Puerto Micro-SD
- 3. Puerto HDMI
- 4. Indicador de alimentación: Led rojo
- 5. Indicador de grabación: Led verde
- 6. Puerto de alimentación
- 7. Teclado

El teclado cuenta con seis botones descritos a continuación:

- 1. OF/OFF (Encendido/apagado), Freeze/Unfreeze (Congelación/descongelación)
- 2. UP (Arriba), Zoom it (Acercar)
- 3. OK (Aceptar), Snapshot (Instantánea), Record (Grabar)
- 4. Menu (Menú)
- 5. DOWN (Abajo), Zoom Out (Alejar)
- 6. MODEL (Modelo), AE

## **Operaciones**

#### **1.1 Encienda el dispositivo**

- 1. Conecte el adaptador de alimentación.
- 2. Pulse el botón ON/OFF, el indicador de alimentación se iluminará de color rojo.

#### **1.2 Vista previa de imagen en directo "LIVE"**

1. Conecte la cámara a un televisor con entrada HDMI, el monitor de TV mostrará en directo la vista previa de

- la imagen con una resolución de 1280 x 720.
- 2. La cámara inicia automáticamente el modo de Instantáneas ("snapshots").

### **Operaciones comunes**

#### **1.1 Instantáneas**

En modo de vista previa pulse el botón "OK", una imagen de 5 M píxeles será guardada en la tarjeta Micro-SD.

#### **1.2 Grabación**

Pulse el botón "MODEL" para la grabación de vídeo, aparece el ícono de una grabadora. Ahora puede pulsar el botón "OK" para guardar el vídeo; pulse de nuevo para detener la grabación. Cuando está grabando, también aparece un círculo rojo parpadeante.

#### **1.3 Reproducción**

Pulse el botón "MODE" para el modo de reproducción, aparece un triángulo para las imágenes o un ícono de film.

Pulse los botones "UP" o "DOWN" para navegar entre ellas y pulse "OK" para reproducir. Pulse nuevamente el botón "MODE" para volver al modo de vista previa.

#### **1.4 Zoom digital**

Pulse los botones "UP" o "DOWN" en la imagen de vista previa, el número de ampliación aparece en la pantalla. Mantenga pulsado uno de los dos botones para una activación rápida del zoom.

#### **1.5 Congelación / descongelación**

En el modo de vista previa, pulse el botón "ON/OFF" para congelar la imagen de vista previa.

#### **1.6 Auto / Exposición manual**

En modo de vista previa, mantenga presionado el botón "MODEL" para cambiar la exposición de Auto a modo de bloqueo.

#### **1.7 Exposición**

Pulse el botón "Menú" y luego elija "Exposición", ahora presione "DOWN" o "UP" o para cambiar el desplazamiento y así aumentar o reducir la exposición EV.

#### **1.8 Color**

Pulse el botón "Menú" y seleccione "Color", ahora pulse "UP" o "DOWN" para cambiar el efecto de imagen de color a gris o sepia.

#### **1.9 Líneas**

La cámara HDMI EASY ofrece ocho líneas, todas se pueden mostrar en horizontal o vertical y es posible cambiar su posición. A continuación encontrará una descripción detallada de las líneas.

#### **1.9.1 Line fija en detalle**

Pulse el botón "Menú" y seleccione "Line Set", a continuación, seleccione "Line" y presione el botón "MODE" o el botón "OK" con el número de línea que desea mostrar.

- Es posible elegir la dirección de la línea cambiando el parámetro "Línea DIR".
- Puede cambiar la posición de la línea cambiando el parámetro "Posición de línea".
- Se puede cambiar el color de la línea cambiando el parámetro "Color de línea".
- Es posible cambiar el tamaño de la línea cambiando el parámetro "Grosor de línea".

#### **1.10 Retículo (Croos Hair)**

Pulse el botón "Menú" y elija "Line Set", ahora seleccione "Cross Hair" y pulse el botón "OK" "MODE" para la activación de la cruz.

#### **1.11 Idioma**

En el modo de vista previa, seleccione el botón "Menú" y seleccione "Idioma", aparece la interfaz de idiomas con diez idiomas disponibles.

#### **1.12 Frecuencia Luz**

En modo de vista previa Pulse el botón "Menú" y elija "Frecuencia", de esta manera se puede seleccionar la frecuencia actual en su país, lo cual reduce el comportamiento de parpadeo de imagen, si éste se presenta.

#### **1.13 Formato de tarjeta de memoria Micro-SD**

Si la tarjeta Micro-SD no está funcionando adecuadamente o necesita ser formateada, presione el botón "Menú" y seleccione "Formato", luego seleccione "OK". La tarjeta Micro-SD será formateada.

ATENCIÓN: Se borrarán todos los datos de su tarjeta.

#### **1.14 Ajuste por defecto**

Pulse el botón "Menú" y seleccione "Configuración por defecto", luego seleccione "OK" para obtener los parámetros por defecto.

#### **Cómo utilizar el HDMI con el PC**

Cómo usar el HDMI con el PC: Si conecta la cámara a un computador (ordenador) con el Cable USB, se desconectará la pre-visualización de la TV, la conexión USB tiene la prioridad. También tenga en cuenta:

- La cámara USB necesita que el adaptador esté conectado, y la cámara se encenderá automáticamente.
- Si la tarieta Micro-SD está inserida en la cámara el cable USB se utilizará para controlar la Micro-SD; por lo tanto, para usar la cámara USB en modo directo "LIVE" en el PC, retire la tarjeta Micro-SD antes.

#### **Apague la cámara HDMI**

Mantenga pulsado el botón "ON/OFF" por más de 5 segundos, la cámara guardará todos los parámetros y luego se apagará.

# **Eliminación de residuos**

En conformidad con el Art. 13 del D.L. de 25 julio 2005 n°151. Actuación de las Directivas 2002/95/CE, 2002/96/ CE y 2003/108/CE, relativas a la reducción del uso de sustancias peligrosas en la instrumentación eléctrica y electrónica y a la eliminación de residuos.

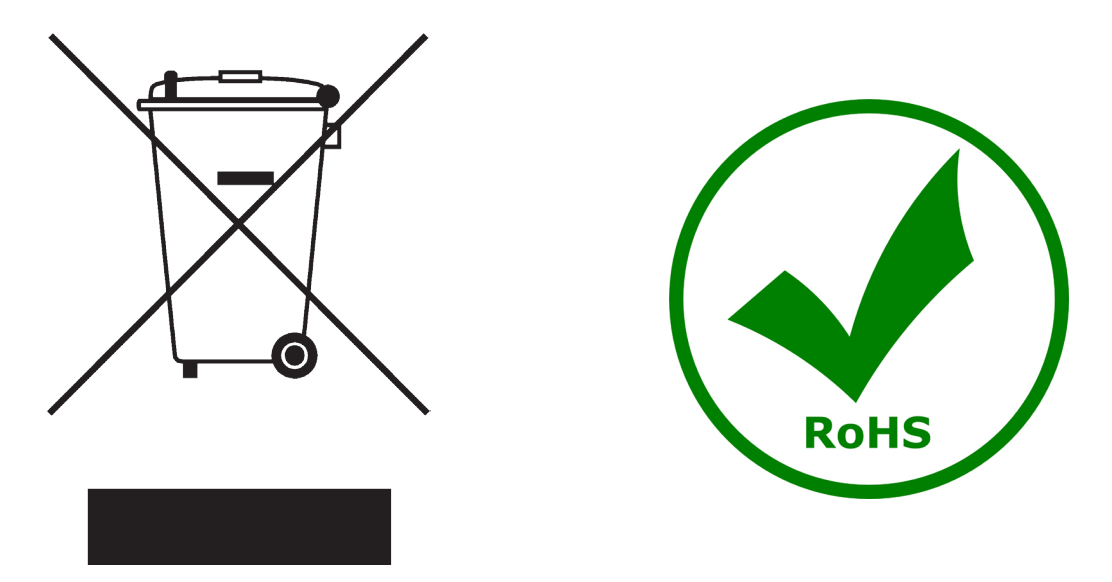

El símbolo del contenedor que se muestra en la instrumentación o en su embalaje indica que el producto cuando alcanzará el final de su vida útil se deberá recoger de forma separada del resto de residuos.

La gestión de la recogida selectiva de la presente instrumentación será llevada a cabo por el fabricante.

Por lo tanto, el usuario que desee eliminar la presente instrumentación tendrá que ponerse en contacto con el fabricante y seguir el sistema que éste ha adoptado para permitir la recogida selectiva de la instrumentación. La correcta recogida selectiva de la instrumentación para su posterior reciclaje, tratamiento y eliminación compatible con el ambiente contribuye a evitar posibles efectos negativos al ambiente y a la salud y favorece su reutilización y/o reciclado de los componentes de la instrumentación.

La eliminación del producto de forma abusiva por parte del usuario implicaría la aplicación de las sanciones administrativas previstas en la normativa vigente.

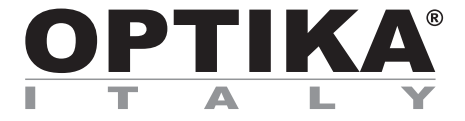

# **Caméra HDMI**

# **MANUEL D'UTILISATION**

**Modèle** OPTIKAM HDMI EASY

Version: 1<br>du: 0 09, 06, 2015

 $C<sub>f</sub>$ 

# **Contenu**

**Contenu de l'emballage Installation des pilotes de la camera et du logiciel Quelques notes Comment tester votre caméra Quel est votre pilote Optika vision lite, un logiciel simple et complet de mesure et de documentation d'images. Guide HDMI Ramassage**

# **Contenu de l'emballage**

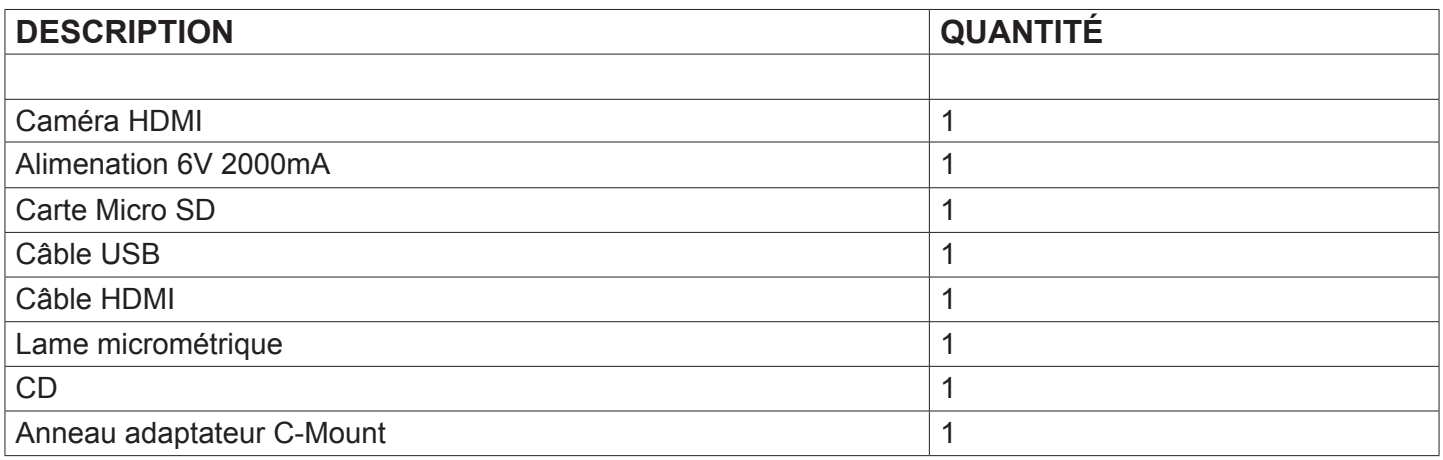

# **Installation des pilotes de la camera et du logiciel**

- **1** Système d'exploitation requis: compatible avec tous les systèmes d'exploitation Windows.
- **2** Veuillez insérer votre CD: \ optika vision Lite \ setup.exe
- **3** Ensuite, l'icone d'Optika Vision Lite apparait sur votre écran.
- **4** Pas besoin d'installer des pilotes.
- **5** Brancher la caméra au PC, Windows en reconnaîtra les pilotes.

# **Comment tester votre caméra**

Pour vérifier le fonctionnement de votre caméra il n'est pas nécessaire de la fixer sur le microscope, il suffit de la connecter au port USB et d'exécuter Vision Lite en cliquant sur l'icône sur l'écran de votre pc, puis sélectionnez le pilote et vérifiez enfin que vous ne voyez pas d'image noire.

# **Quel est votre pilote**

Sélectionner: USB VIDEO DEVICE

Avec Optika Vision Lite vous devez indiquer au logiciel qui est le pilote en sélectionnant l'icône en forme de microscope.

Avec Optika View l'image en direct provenant de votre appareil photo apparaîtra automatiquement.

# **Optika vision lite, un logiciel simple et complet de mesure et de documentation d'images.**

Lancez Optika Vision Lite en sélectionnant l'icone sur l'écran.

Sélectionnez le bon pilote et capturez l'image. Avant la capture d'une image vous pouvez régler la luminosité, la saturation.... puis vous pourrez capturer une image.

L'image est maintenant prête à être élaborée en utilisant Optika Vision Lite.

# **Interface de la caméra**

Description interface:

- 1. Port USB
- 2. Port Micro-SD
- 3. Port HDMI
- 4. Indicateur d'alimentation: Led rouge
- 5. Indicateur d'enregistrement: Led vert
- 6. Port d'alimentation
- 7. Clavier

Le clavier est equipé de six boutons comme indiqué ci-dessous:

- 1. Power ON/OFF, Freeze/Unfreeze
- 2. UP, Zoom In
- 3. OK , Snapshot, Record
- 4. Menu
- 5. DOWN , Zoom Out
- 6. Model, AE

# **Opérations**

#### **1.1 Allumer votre caméra**

- 1. Brancher l'alimentation.
- 2. Appuyer sur le bouton ON / OFF, l'indicateur d'alimentation rouge s'allume.

#### **1.2 Prévisualisation de l'image en direct**

Brancher la caméra à un écran TV avec entrée HDMI, l'écran affichera la prévisualisation de l'image en direct en résolution 1280 x 720.

La caméra démarre automatiquement en mode snapshot.

# **Opérations communes**

#### **1.1 Snapshot**

En mode de prévisualisation, appuyer sur le bouton "OK", une image de 5MPixel sera enregistré dans la carte Micro-SD.

#### **1.2 Enregistrement**

Appuyer sur le bouton «MODEL» pour l'enregistrement vidéo, une icône de l'enregistreur apparaît. Maintenant, vous pouvez appuyer sur le bouton "OK" pour enregistrer votre vidéo et appuyer à nouveau pour arrêter l'enregistrement.

Lorsque vous enregistrez, un cercle rouge clignotant apparaît.

#### **1.3 Playback**

Appuyer sur le bouton "MODE" en mode reproduction, un triangle pour les images ou une icône vidéo apparaitront.

Appuyer sur les boutons "UP" et "DOWN" pour se déplacer d'image en image ou de vidéo en vidéo et appuyer sur "OK" les executer.

Appuyer de nouveau sur le bouton "MODE" pour le retour au mode de prévisualisation.

#### **1.4 Zoom numérique**

Appuyer sur les boutons "UP" et "DOWN" dans l'image de prévisualisation, le numéro de grossissement apparaît sur l'écran.

Appuyer et maintenir un des deux boutons pour une activation rapide du zoom.

#### **1.5 Freeze/Unfreeze**

En mode de prévisualisation, appuyer sur le bouton "ON / OFF" pour «congeler» l'image prévisualisée.

#### **1.6 Exposition Auto/Manuelle**

En mode de prévisualisation appuyer et maintenir le bouton «MODEL» pour changer l'exposition de Auto en mode Verrouillage.

#### **1.7 Exposure**

Appuyer sur le bouton «Menu», puis choisir "Exposure", appuyer maintenant sur les boutons "UP" ou "DOWN" pour augmenter ou diminuer l'EV d'exposition.

#### **1.8 Couleur de l'image**

Appuyer sur le bouton "Menu" et choisir "Color", puis appuyer sur "UP"ou "DOWN" pour modifier l'effet de l'image de couleur, à gris, à sépia.

#### **1.9 Lignes**

La caméra HDMI Easy est equipé de huit lignes, qui peuvent être affichés horizontalement ou verticalement et leur position peut être modifiée, dans les détails il est possible d'effectuer les réglages suivants:

#### **1.9.1 Paramètres des lignes**

Appuyer sur le bouton "Menu" et choisir "Line Set", puis choisir "Line", vous pouvez maintenant appuyer sur le bouton "OK" ou "MODE" pour le nombre de lignes que vous voulez afficher.

- Vous pouvez choisir la direction de la ligne grâce au paramètre "Line DIR".
- Vous pouvez changer la position de la ligne grâce au paramètre «Line Position
- Vous pouvez changer la couleur de la ligne grâce au paramètre "Line Color".
- Vous pouvez modifier la taille de la ligne grâce au paramètre "Line Weight".

#### **1.10 Crosshair**

Appuyer sur le bouton "Menu" et choisir "Line Set", sélectionner "Cross Hair" et appuyer sur le bouton "OK" ou "MODE" pour afficher la croix.

#### **1.11 Langue**

En mode de prévisualisation, sélectionner le bouton "Menu" et choisir "Langue", l'interfaces des langues apparait avec dix langues disponibles.

#### **1.12 Fréquence de lumière**

En mode de prévisualisation appuyer sur le bouton "Menu" et choisir "Fréquence", sélectionner la fréquence correcte dans votre pays, cela permet de réduire le clignotement de l'image.

#### **1.13 Format Carte Mémoire MicroSD**

Si la carte Micro-SD ne fonctionne pas correctement ou elle doit être formaté, appuyer sur le bouton "Menu" et choisir "Format", puis "OK", la carte Micro-SD sera formatée.

ATTENTION: Toutes les données sur la carte seront effacées.

#### **1.14 Réglage par défaut**

Appuyer sur le bouton "Menu" et choisir "Paramètres par défaut", puis "OK" pour obtenir les paramètres par défaut.

#### **Comment utiliser votre HDMI avec le PC**

Si vous connectez la caméra à un ordinateur avec le câble USB, l'aperçu sur écran TV sera débranché, la connexion USB ayant la priorité. Remarques :

- 1. Concernant la caméra USB, il faut que l'alimentation soit branchée et que la caméra soit allumée.
- 2. Si une Micro-SD est branchée, le cable USB sera utilisé pour la controller, donc pour utiliser la caméra USB en live sur le PC, il faut d'abord enlever la Micro-SD.

#### **Éteindre votre caméra HDMI**

Appuyer et maintenir le bouton "ON / OFF" pendant plus de 5 secondes, la caméra enregistre l'ensemble des paramètres et s'éteint.

# **Ramassage**

Conformément à l'Article 13 du D.L du 25 Juillet 2005 nº151

Action des Directives 2002/95/CE, 2002/96/CE et 2003/108/CE, relatives à la réduction de l'utilisation de substances dangereuses dans l'appareil électrique et électronique et à l'élimination des résidus.

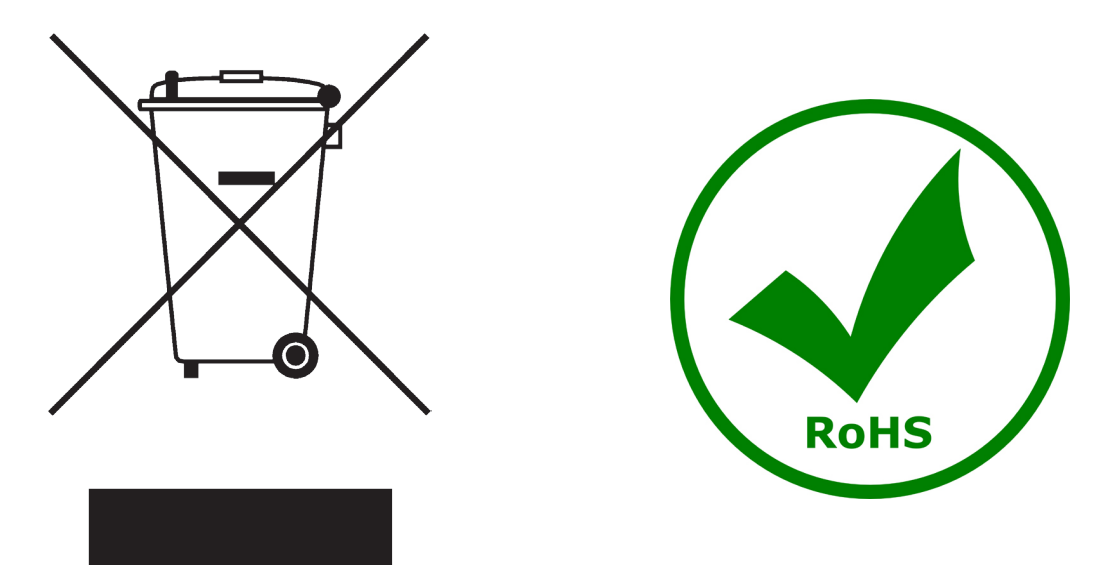

Le Symbole du conteneur qui figure sur l'appareil électrique ou sur son emballage indique que le produit devra être, à la fin de sa vie utile, séparé du reste des résidus. La gestion du ramassage sélectif du présent instrument sera effectuée par le fabricant. Par conséquent, l'utilisateur qui souhaite éliminer l'appareil devra se mettre en contact avec le fabricant et suivre le système que celui-ci a adopté pour permettre le ramassage sélectif de l'appareil. Le ramassage sélectif correct de l'appareil pour son recyclage, traitement et élimination compatible avec l'environnement contribue à éviter d'éventuels effets négatifs sur l'environnement et la santé et favorise sa réutilisation et/ou recyclage des composants de l'appareil. L'élimination du produit de manière abusive de la part de l'utilisateur entraînera l'application de sanctions administratives sur la norme en vigueur.

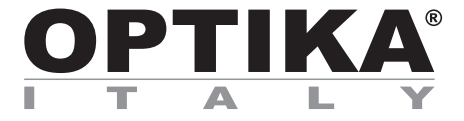

# **Easy HDMI kamera**

# **BEDIENUNGSANLEITUNG**

**Model** OPTIKAM HDMI EASY

Version: 1<br>Datum: 0 09, 06, 2015

 $C \in$ 

# **Inhalt**

**Verpackung Installation des drivers und der software Anmerkungen Überprüfung der kamera Was ist ihr driver? Optika vision lite, ein komplettes programm um messungen Durchzuführen und ihre bilder zu dokumentieren Bedienungsanleitungen HDMI Wiederverwertung**

# **Verpackung**

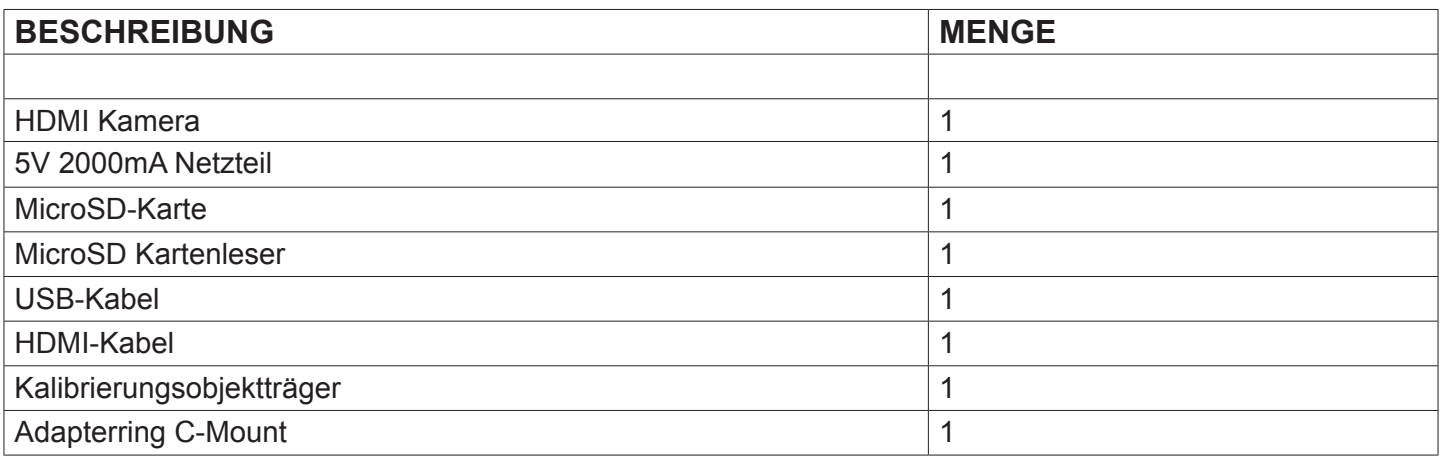

# **Installation des drivers und der software**

- **1** Stellen Sie sicher, dass Ihr PC mit all the windows o.s ausgestattet ist.
- **2** Bitte setzen Sie die CD ein und lassen: \Optika Vision lite \ setup.exe laufen
- **3** Jetzt erscheint das Optika Vision Lite Symbol am Desktop.
- **4** Es ist nicht nötig, einen driver zu installieren
- **5** Verbinden Sie jetzt die Kamera, Windows wird sie automatisch erkennen.

# **Überprüfung der kamera**

Um den Kamerabetrieb zu prüfen ist es nicht notwendig das Mikroskop einzustecken, sondern es genügt, die Kamera mit dem USB Port zu verbinden und Vision Lite auszuführen. Verwenden Sie das Icon am Desktop, wählen Sie den richtigen Driver und dann stellen Sie sicher, dass Sie keine schwarzen Bilder bekommen.

# **Was ist ihr driver?**

Wählen Sie USB VIDEO DEVICE aus.

Mit Optika Vision-Lite müssen Sie den Driver auswählen; verwenden Sie das Mikroskop-Symbol. Mit Optika IsView erscheint das Live-Bild aus der Kamera automatisch.

# **Optika vision lite, ein komplettes programm um messungen Durchzuführen und ihre bilder zu dokumentieren**

Wählen Sie das Symbol am Desktop um Optika Vision Lite auszuführen.

Wählen Sie den richtigen Driver und nehmen Sie das Bild auf. Vor der Aufnahme können einige Parameter wie, Sättigung, Kontrast, Spektrum u.s.w. eingestellt werden.

Das Bild ist jetzt bereit, um mit Optika Vision Lite bearbeitet zu werden.

# **Kamera Interface**

Die HDMI Easy Kamera hat an der Rückseite folgendes Interface:

- 1. USB-Port
- 2. Micro-SD-Port
- 3. HDMI-Port
- 4. Power-Anzeiger: rote Led
- 5. Recording-Anzeiger: grüne Led
- 6. Power-Adapter Port
- 7. Tastatur

Die Tastatur hat die u.a. sechs Knöpfe:

- 1. Power ON/OFF, Freeze/Unfreeze
- 2. UP, Zoom In
- 3. OK, Snapshot, Record
- 4. Menu
- 5. DOWN, Zoom Out
- 6. Model, AE

## **Bedienung**

#### **1.1 Kamera einschalten**

- 1. Stecken Sie den Netzteil ein.
- 2. Drücken Sie den ON/OFF Knopf, der rote Power-Anzeiger schaltet sich an.

#### **1.2 Live image Preview**

Verbinden Sie die Kamera an einen Bildschirm mit dem HDMI-Input. Der TV-Bildschirm wird die Preview der live Bilder mit 1280 x 720 Auflösung zeigen .

Die Kamera startet automatisch im snapshot Modus.

# **Bedienung**

#### **1.1 Snapshot**

Beim preview Modus drücken Sie den "OK" Knopf: ein 5 M Pixel Bild wird in der Micro-SD Karte gespeichert.

#### **1.2 Aufnahme**

Drücken Sie den "MODEL" Knopf für Video-Aufnahme, ein Aufnahme-Icon wird erscheinen. Jetzt drücken Sie den "OK" Knopf, um Ihre Videos zu speichern und drücken Sie ihn wieder, um die Aufnahme zu beenden.

Beim Aufnehmen erscheint ein roter flackernder Kreis.

#### **1.3 Wiedergabe**

Drücken Sie den "MODE" Knopf in dem Playback-Modus, es werden ein Dreieck für die Fotos bzw. eine Video-Icon erscheinen.

Drücken Sie die "UP" oder "DOWN" Knöpfe, um sich unter den Fotos bzw. Videos zu bewegen, und drücken Sie "OK" um sie wiederzugeben.

Drücken Sie den "MODE" Knopf wieder, zur Preview-Modus zurückzukehren.

#### **1.4 Digital Zoom**

Drücken Sie die "UP" oder "DOWN" Knöpfe in dem Preview-Bild, die Vergrößerungsnummer wird an dem Bildschirm erscheinen.

Für eine schnellere Freischaltung von dem Zoom drücken Sie einen von den zwei Knöpfen und behalten Sie ihn gedrückt.

#### **1.5 Freeze/Unfreeze**

Bei dem Preview-Modus drücken Sie den "ON/OFF" Knopf, um das Preview Bild einzufrieren.

#### **1.6 Auto/Manuelle Belichtung**

Bei dem Preview-Modus drücken Sie den "MODE" Knopf und behalten Sie ihn gedrückt, um die Belichtung von Auto zu Lock zu wechseln.

#### **1.7 Belichtung**

Drücken Sie den "Menu" Knopf und wählen Sie "Exposure" aus, jetzt drücken Sie die "UP" or "DOWN" Knöpfe, um das EV Offset zu erhöhen oder zu reduzieren.

#### **1.8 Image Color**

Drücken Sie den "Menu" Knopf und wählen Sie "Color" aus. Jetzt drücken Sie die "UP" oder "DOWN" Knöpfe, um der Bild-Effekt von Color zu Grey oder Sepia zu wechseln.

#### **1.9 Line set**

Ihre HDMI Easy Kamera hat acht Linien, die horizontal oder vertikal gezeigt werden können und deren Positionen geändert werden können, wie unten angegeben:

#### **1.9.1 Line set into details**

Drücken Sie den "Menu" Knopf und wählen Sie "Line Set" aus, dann wählen Sie "Line" aus, jetzt drücken Sie den "MODE" oder "OK" Knopf bis die Nummer von Linien, die Sie zeigen wollen, erreicht wird.

- Sie können die Richtung der Linie auswählen, beim ändern der "Line DIR" Parameter.
- Sie können die Stellung der Linie ändern, beim ändern der "Line Position" Parameter.
- Sie können die Farbe der Linie ändern, beim ändern der "Line Color" Parameter.
- Sie können die Größe der Linie ändern, beim ändern der "Line Weight" Parameter.

#### **1.10 Crosshair (Fadenkreuz)**

Drücken Sie den "Menu" Knopf und wählen Sie "Line Set" aus. Jetzt wählen Sie "Crosshair" aus und drücken Sie die "MODE" oder "OK" Knöpfe, um den Kreuz zu aktivieren.

#### **1.11 Sprache**

Beim Preview-Modus wählen Sie den "Menu" Knopf aus und wählen Sie "Language" aus. Das Sprache-Interface erscheint mit zehn verfügbaren Sprachen.

#### **1.12 Lichtfrequenz**

Bei dem Preview-Modus drücken Sie den "Menu" Knopf und wählen Sie "Frequency" aus. Jetzt können Sie die richtige Stromfrequenz auswählen, das reduziert das Bildflimmern

#### **1.13 Micro-SD Speicherkarte - Formatierung**

Wenn die Micro-SD Karte nicht richtig funktioniert oder wenn sie formatiert werden muss, drücken Sie den "Menu" Knopf und wählen Sie "Format" aus, dann wählen Sie "OK" aus, jetzt wird die Micro-SD Karte formatiert.

VORSICHT : Alle Daten in der Karte werden ausgelöscht

#### **1.14 Standardeinstellung**

Drücken Sie den "Menu" Knopf und wählen Sie "Default setting" aus, jetzt wählen Sie "OK" aus, um die Standard Parameter zu haben.

#### **Verwendung der HDMI mit dem PC**

Wenn Sie die Kamera an einen Computer mit der USB-Kabel verbinden, wird die TV-Preview abgeschaltet: Die USB Verbindung hat die Priorität. Bemerken Sie auch:

- 1. Die USB Kamera braucht den Netzteil eingesteckt und die Kamera eingeschaltet..
- 2. Wenn es eine eingesteckte Micro-SD Karte gibt, das USB Kabel wird für die Kontrolle der Micro-SD benutzt; um die USB Kamera in "live view" an dem PC zu verwenden, entfernen Sie die Micro-SD Karte..

#### **Abschaltung der HDMI camera**

Behalten Sie den "ON/OFF" Knopf 5 Sekunden lang gedrückt, dann wird die Kamera alle Parameter speichern und sich abschalten.

# **Wiederverwertung**

Gemäß dem Artikel 13 vom Dekret Nr. 151 vom 25.07.2005

"Umsetzung der Richtlinien 2002/95/EG, 2002/96/EG und 2003/108/EG in Bezug auf die Verwendung gefährlicher Stoffe in elektrischen und elektronischen Geräten sowie die Abfallentsorgung"

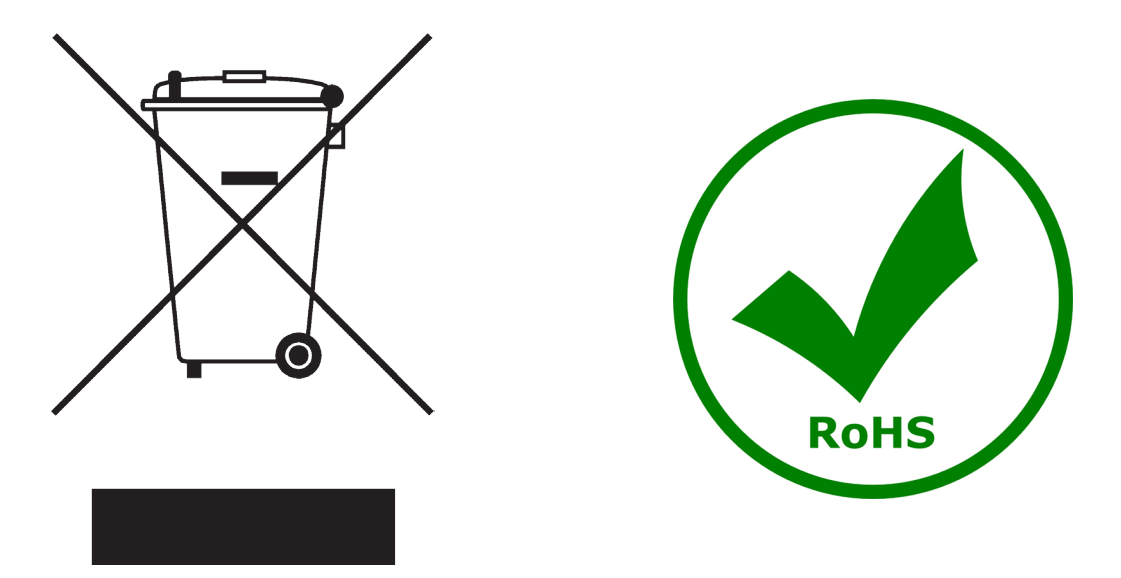

Das Symbol vom Müllcontainer erscheint auf dem Gerät oder der Verpackung und weist darauf hin, dass das Produkt Ende des Lebens separat von anderen Abfällen entsorgt werden muss. Die getrennte Sammlung von Geräten, die am Ende Ihrer Lebensdauer sind, wird vom Hersteller organisiert. Der Benutzer, der dieses Gerät entsorgen möchtet, muss dann Kontakt mit dem Hersteller aufnehmen und der Vorgehensweise folgen, die zur separaten Entsorgung eingeführt geworden ist. Die korrekte Sammlung von Geräten um die nachfolgende Behandlung, Entsorgung und umweltfreundliche Wiederverwendung zu ermöglichen ist ein Beitrag um negative Auswirkungen auf der Umwelt und der Gesundheit zu vermeiden und die Wiederverwendung der Gerätkomponenten zu begünstigen. Die Illegale Entsorgung des Produkts vom Benutzer wird gemäß den geltenden Bestimmungen bestraft.

# OPTIKA<sup>®</sup> S.r.I.

Via Rigla, 30 - 24010 Ponteranica (BG) - ITALIA Tel.: +39 035.571.392 - Fax: +39 035.571.435 info@optikamicroscopes.com - www.optikamicroscopes.com

**OPTIKA<sup>®</sup> Spain**<br>spain@optikamicroscopes.com

**OPTIKA® USA** usa@optikamicroscopes.com

**OPTIKA**<sup>*c*</sup> China china@optikamicroscopes.com

**OPTIKA<sup>®</sup> Hungary**<br>hungary@optikamicroscopes.com